# **Database Austin**

# Snabbstart: Shelter Managers

## Shelter Management med öppen källkod

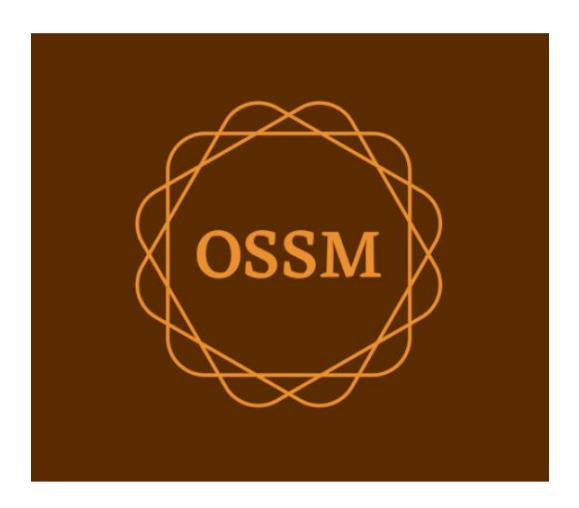

ossm@dbaustin.com www.dbaustin.com

28 september 2022

### Innehållsförteckning

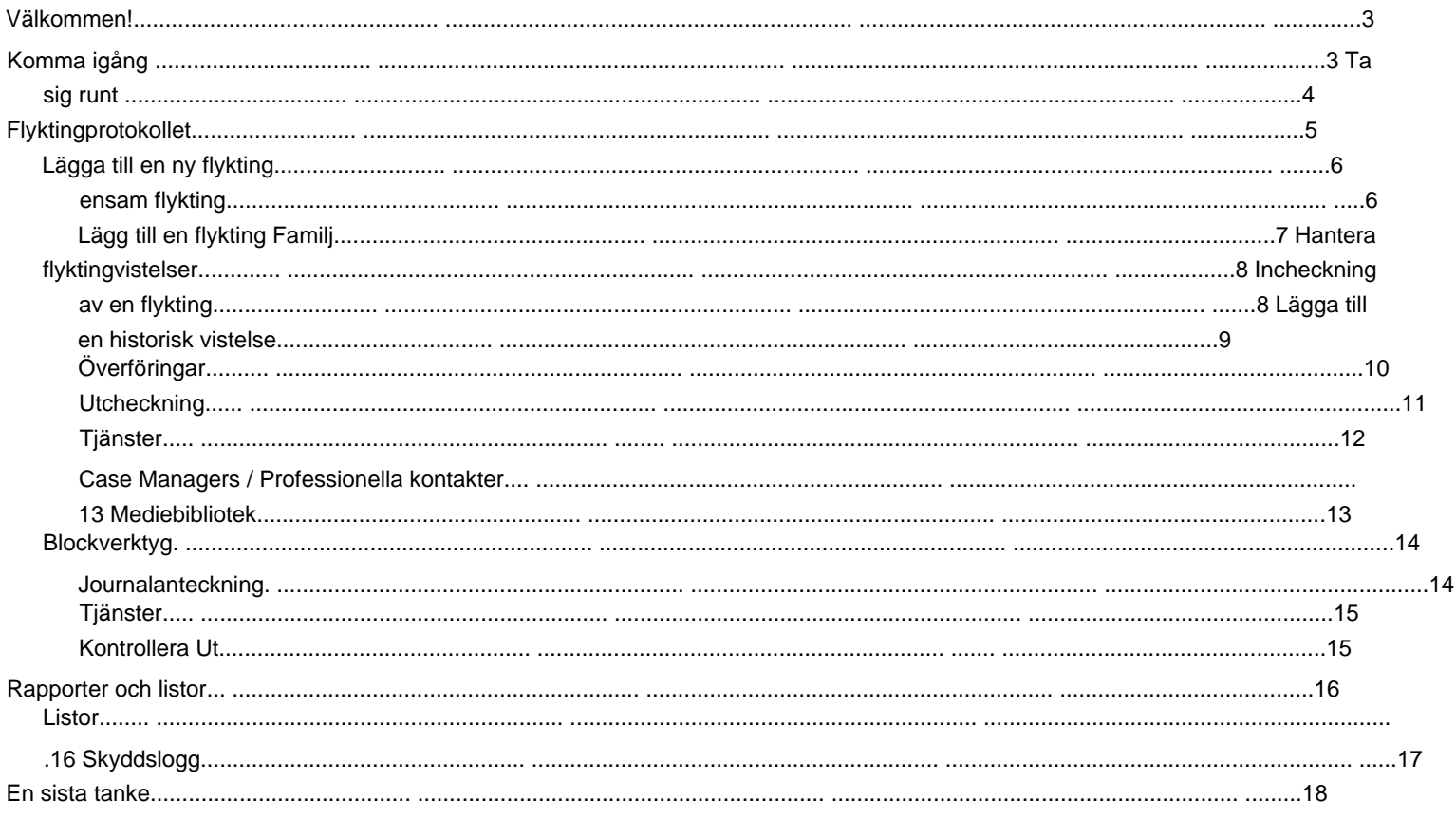

## **Välkommen!**

Välkommen till Open Source Shelter Manager **(OSSM).** Vi hoppas att det här programmet kommer att hjälpa dig att hantera din härbärges data när du går igenom den viktiga uppgiften att hjälpa flyktingar.

Den här guiden kommer att hjälpa boendechefer att snabbt komma igång med att hantera flyktingar med OSSM.

Om du behöver alla detaljer för OSSM Shelter Manager-programmet, besök användarguiderna på https://www.dbaustin.com/ blog/refugee-shelter-manager/users-guide/

## **Komma igång**

Kontakta din systemadministratör för att använda OSSM. De kommer att förse dig med:

• användarnamn och lösenord (de kommer också att konfigurera vilka härbärgen du kan komma åt) • webbadress för OSSM-applikationen

Som **Shelter Manager kan** du hantera flyktingregister, rumstilldelningar, generera listor och registrera de dagliga aktiviteterna på dina härbärgen.

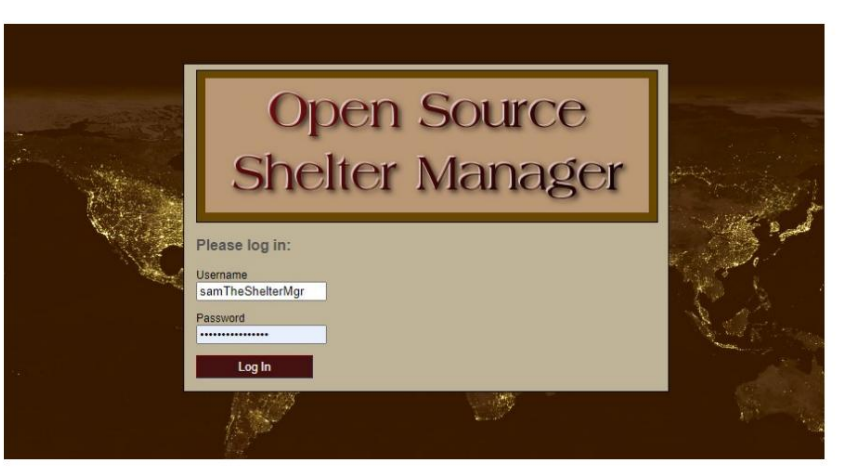

#### Hello, Sam!

Welcome to the Refugee Shelter Manager!

Select a shelter view:

- Apple Tree Shelter (select) 123 Apple Blossom Sarajevo Canton Sarajevo, BA-BRC 78123 BA
- Cypress Home (select) 8787 Cypress Blvd<br>Tuzla, BA-BIH BA
- Golden Lily Home (select)<br>5353 West Main Street<br>Medjugorje, BA-BIH BA

Efter inloggning väljer du först det härbärge du vill arbeta med.

Om du upptäcker att du behöver arbeta med ett annat skydd, gå till fliken **Visa**  och välj ett annat skydd.

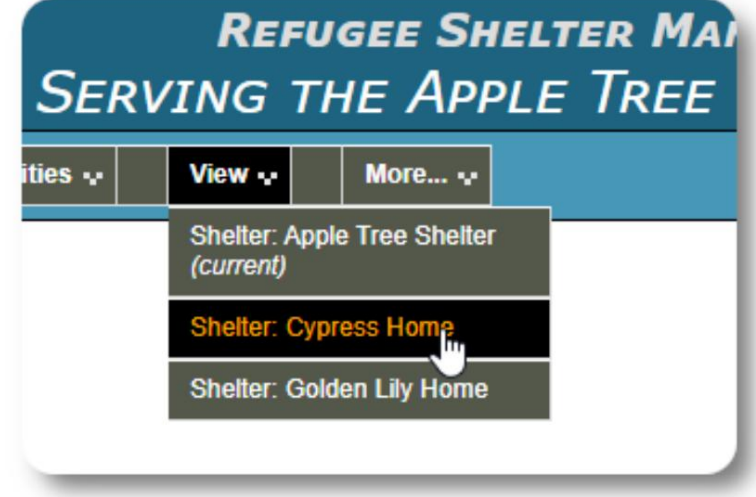

## **Ta sig runt**

Du kan ta dig runt snabbt genom att använda rullgardinslänkarna längst upp på din OSSM-skärm.

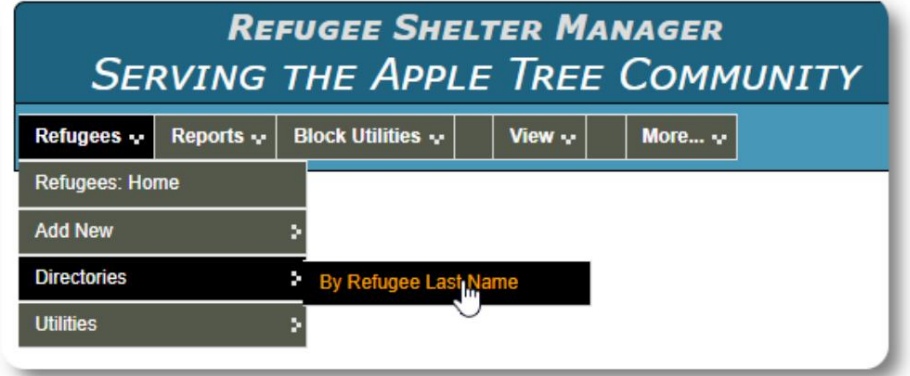

Din skyddshemsadministratör kan lägga upp varningar och meddelanden som visas högst upp på varje skärm.

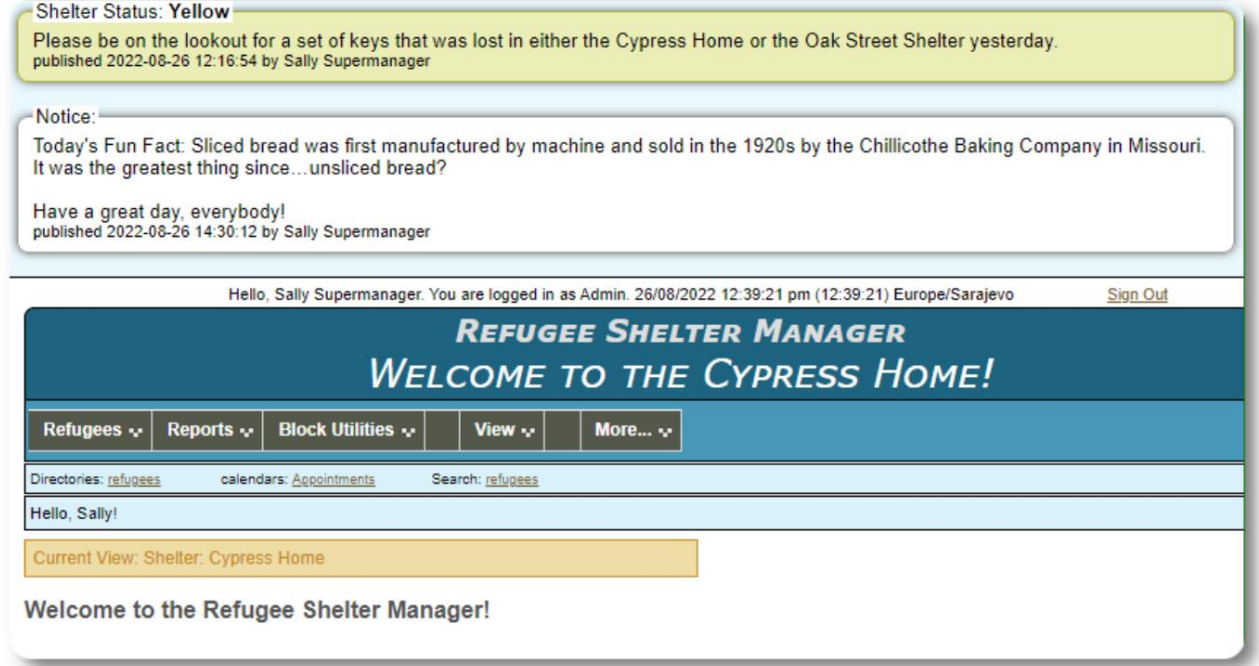

#### **Flyktingprotokollet** REFUGEE RECORD <u>2 Edit refugee record</u> Flyktingjournalen låter dig se och **Client ID: 000001** hantera många aspekter av en flyktings Name: Andrew A. Adams (Male) Enrollment Date: 01/07/2022 vistelse i din organisation. Gender: Male Lanuage (primary): Belarusian Posten är organiserad i olika flikar. Lanuage (secondary): Russian Klicka på ikonen för att expandera ett Birth Date: 1/7/1974 (48 years old) avsnitt. Address: 2345 Nasturtium Budding Beans, BY-HM BY Email: Phone: **Attributed To: Director** De flesta av dessa avsnitt Bio: You can add notes here. är enkla. Besök huvudanvändarhandboken för detaljer om varje avsnitt.<br>Gilbert (Apple Tree Shelter / #01-202) HOUSEHOLD & View Household RELATIONSHIPS (4) **Re** Add new relationship APPOINTMENTS (SHOWING 2 OF 2) Le Add appointment Q View all SHELTER SERVICES **Re** Add services JOURNAL/LOG (SHOWING 5 OF 6) **Leg** Add journal entry CASE MANAGERS (1) CASE MANAGER LOGS (1) PROFESSIONAL CONTACTS (3) PROFESSIONAL CONTACT LOGS (2) INCIDENT REPORTS (4) **Ex** Add incident report PERSONALIZED TABLES (3) **B** GROUP MEMBERSHIP (3) c IMAGES (1) **Fo** Add new image **Q** View all images DOCUMENTS (1) **Ca** Add new pdf Q View all pdfs **P** RECORD INFORMATION

## **Lägger till en ny flykting**

## **Ensam flykting**

**Shelter Managers** kan lägga till nya flyktingar. När du lägger till en ny flykting lämnar du grundläggande information. Uppgifter om en flyktings vistelser, relationer, tjänster etc. hanteras sedan från flyktingjournalen.

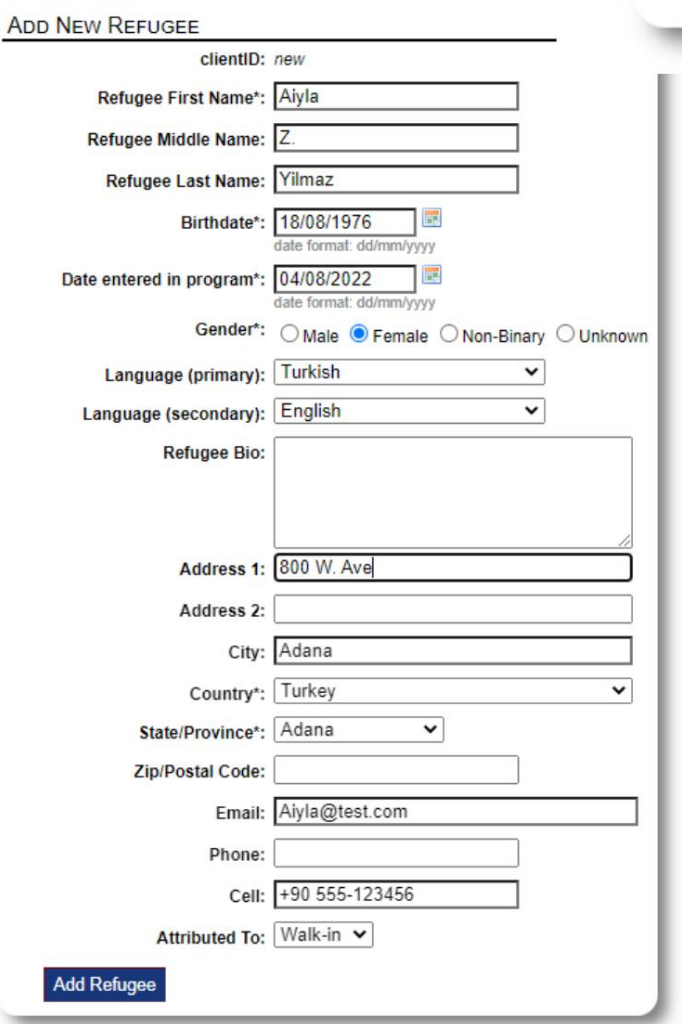

När journalen har sparats kommer du att återföras till flyktingregistret. Härifrån kan du lägga till härbärgevistelser, möten, journalanteckningar m.m.

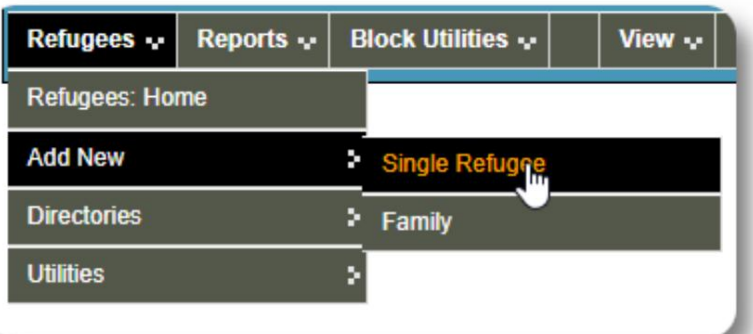

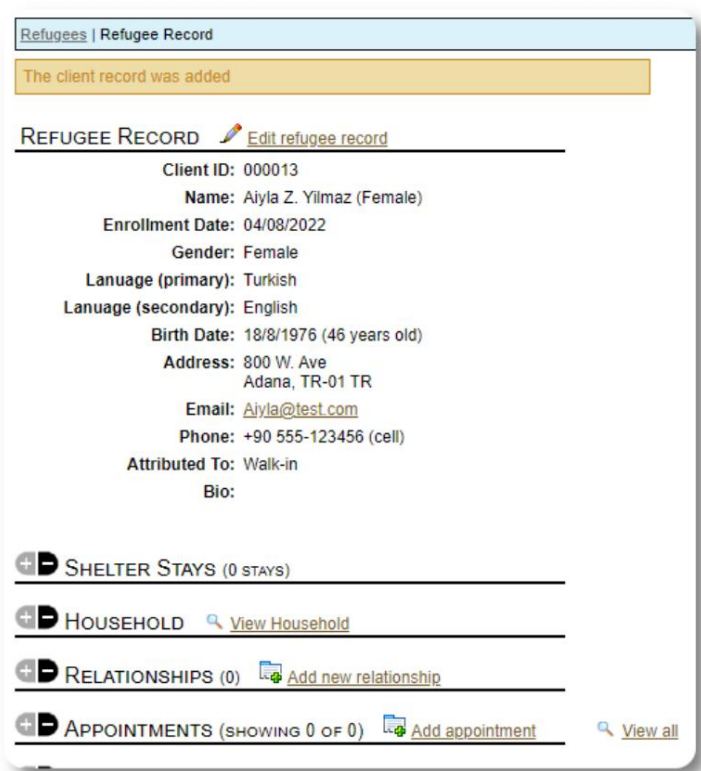

## **Lägg till en flyktingfamilj**

Du kan också lägga till en flyktingfamilj på en gång.

Först anger du antalet familjemedlemmar:

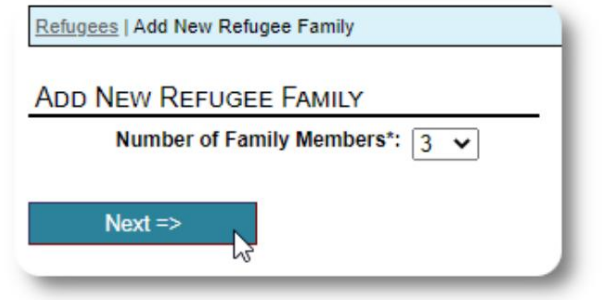

Du kan nu lägga till all familjemedlemsinformation. De första inträdet kommer att vara hushållsföreståndaren

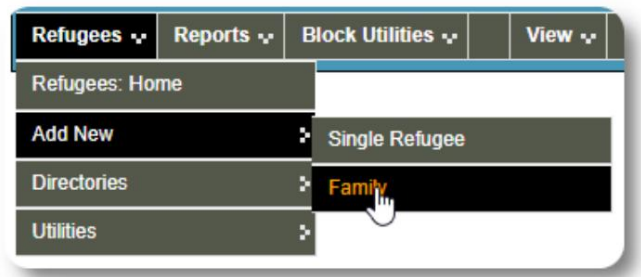

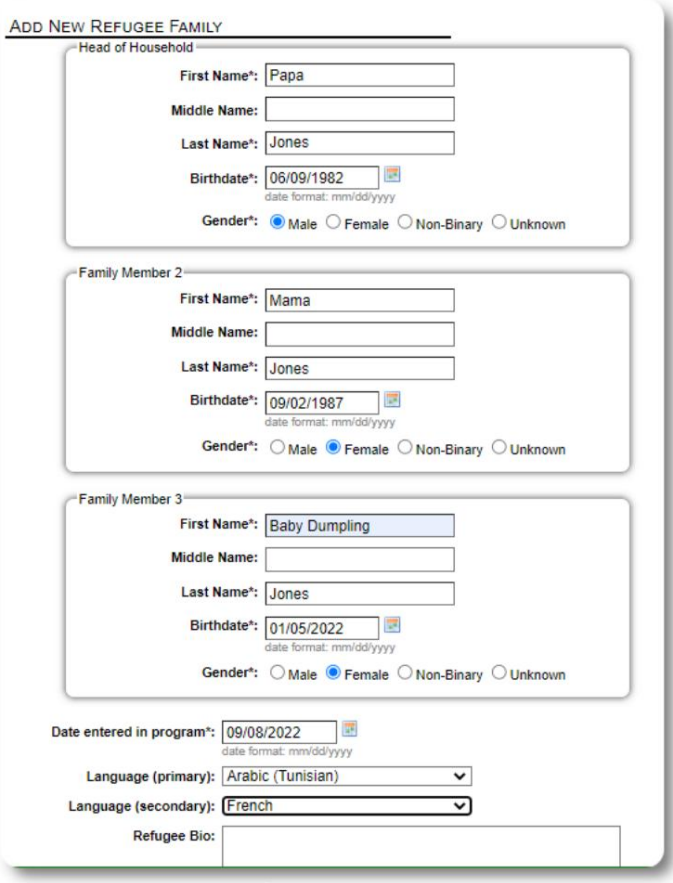

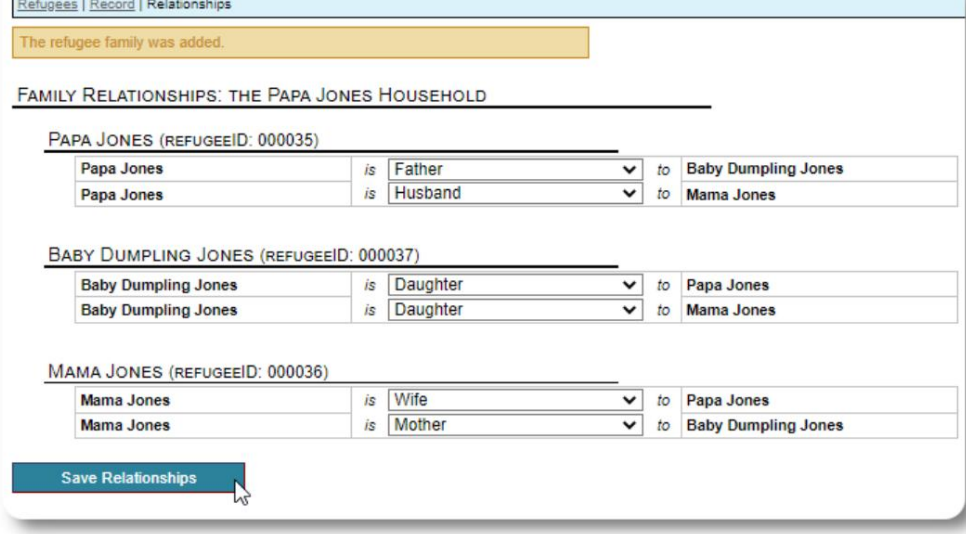

Du kan nu lägga till alla familjerelationer efter att ha lagt till flyktingfamiljens register.

## **Hantera flyktingvistelser**

Skyddshemvistelser hanteras från flyktingjournalen. Du kan:

• lägga till en ny

vistelse • flytta en nuvarande boende till ett nytt rum eller nytt härbärge • kolla in en nuvarande boende • lägga till en historisk

vistelse (en vistelse för en flykting som har stannat och checkat ut någon gång tidigare)

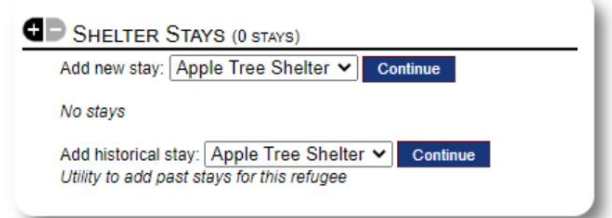

### **Checkar in en flykting**

Låt oss checka in en ny flykting i Apple Street Shelter:

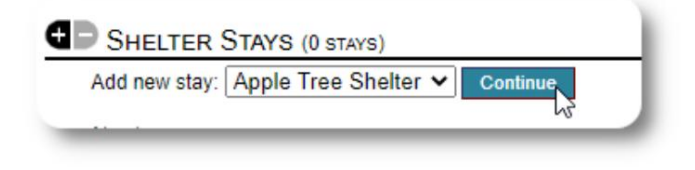

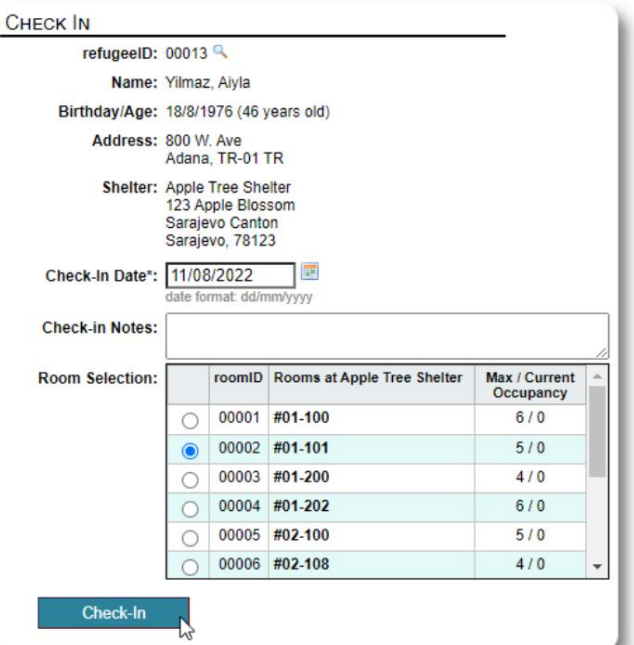

Du kommer att återföras till flyktingregistret. De är nu listade som en aktuell gäst och kommer att visas på lämplig listor.

Om du checkar in i **chefen för hushållet kan** du valfritt checka in hela familjen:

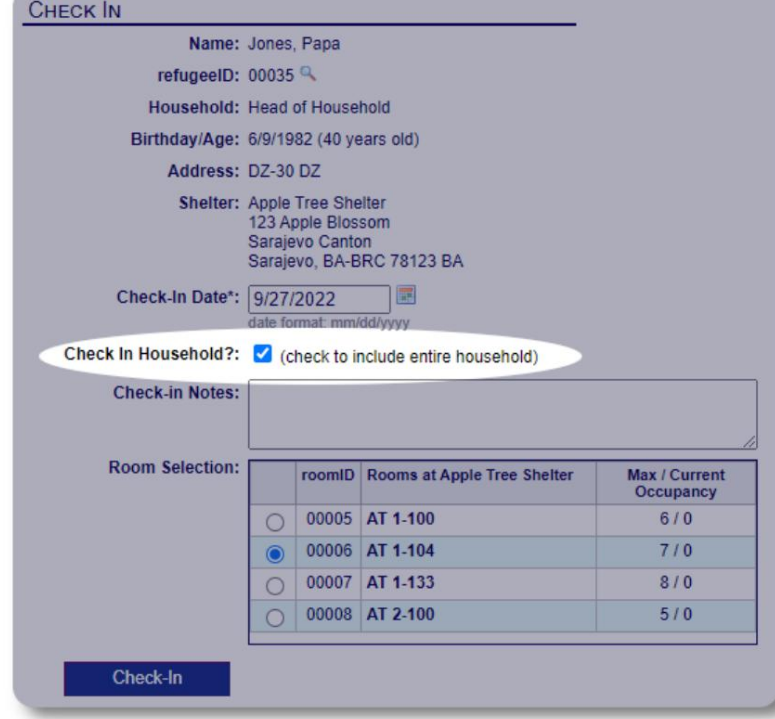

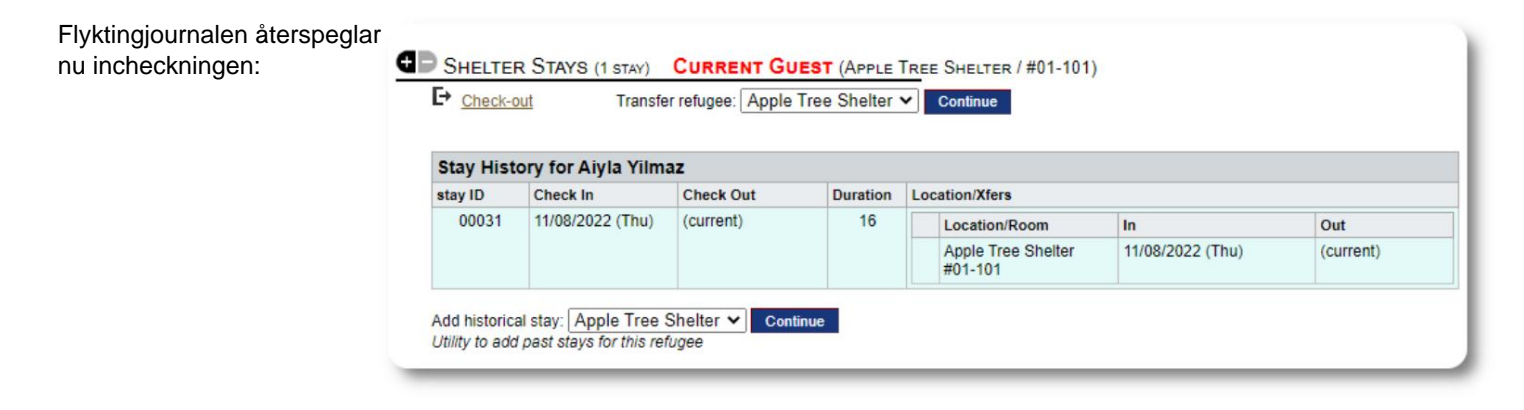

### **Lägga till en historisk vistelse**

Om den här flyktingen tidigare har bott på ditt härbärge och du vill uppdatera dina register kan du använda funktionen för historisk vistelse.

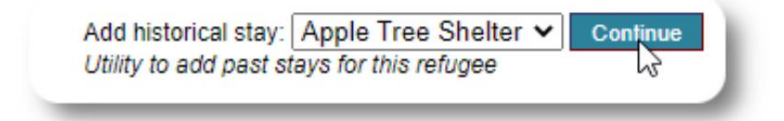

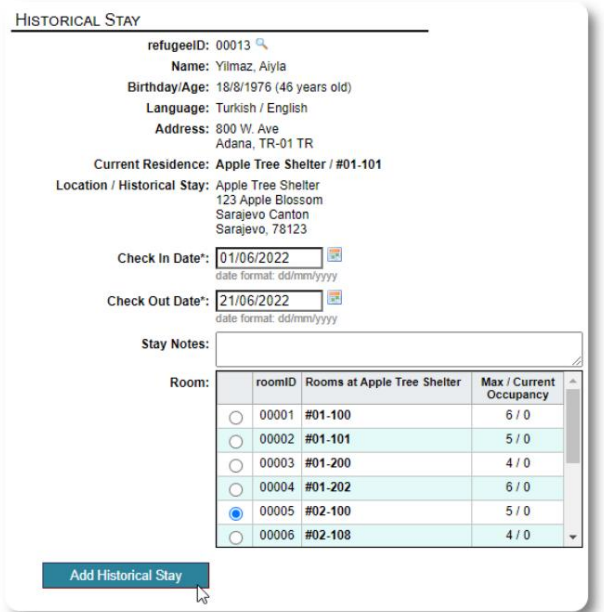

Det historiska vistelseformuläret låter dig ange rummet, incheckningsdatum och utcheckningsdatum.

listor. Den historiska vistelsen återspeglas nu i flyktingens journaler. Vistelsen kommer att återspeglas i olika rapporter och

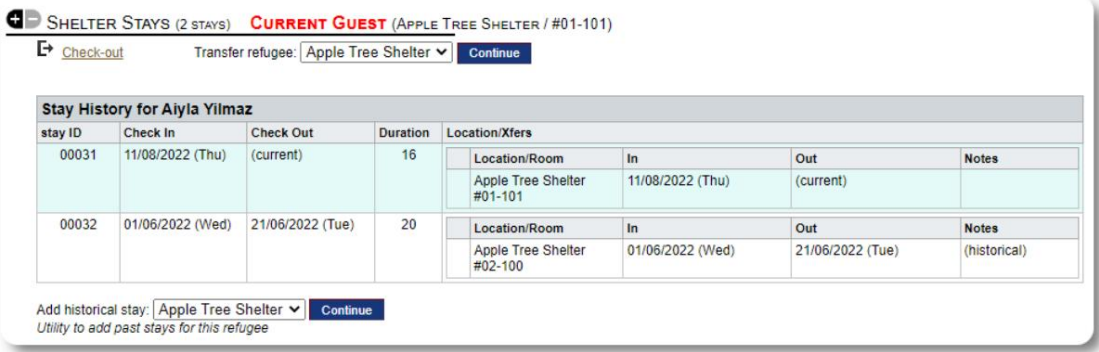

#### **Överföringar**

Du kan överföra nuvarande gäster från ett rum till ett annat, eller från ett härbärge till ett annat.

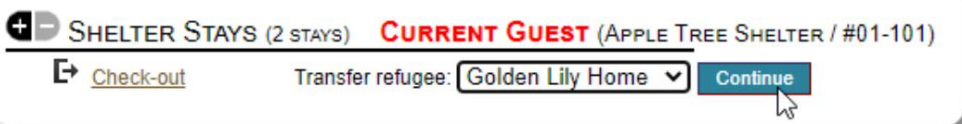

Från flyktingens register, välj destinationsöverlåtelseskyddet och klicka på "Fortsätt".

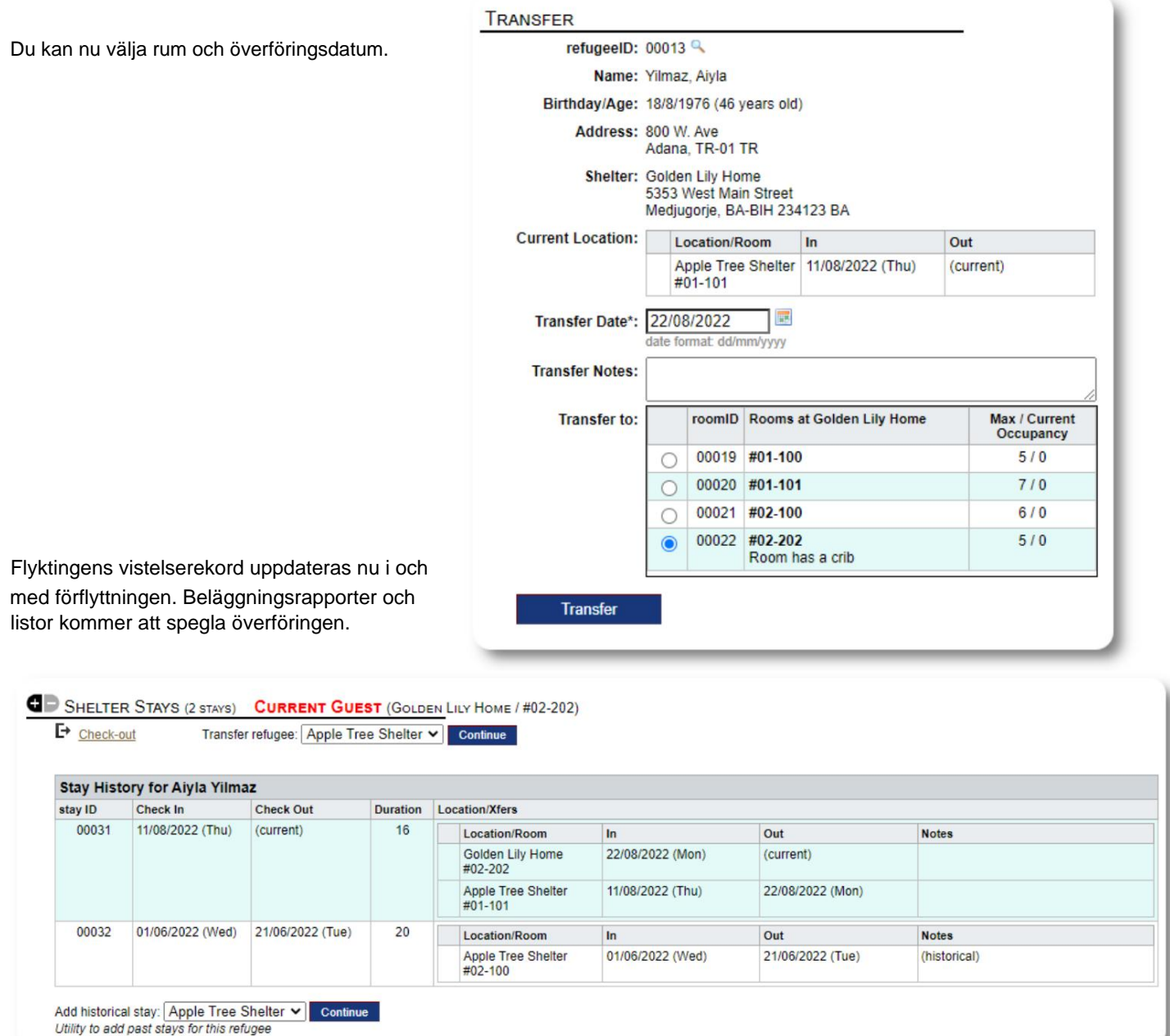

sida 10 av 18

#### **Kolla upp**

För att checka ut en aktuell gäst, klicka på länken "Check-out" på flyktingens register.

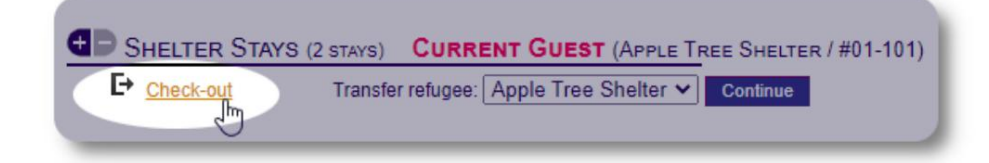

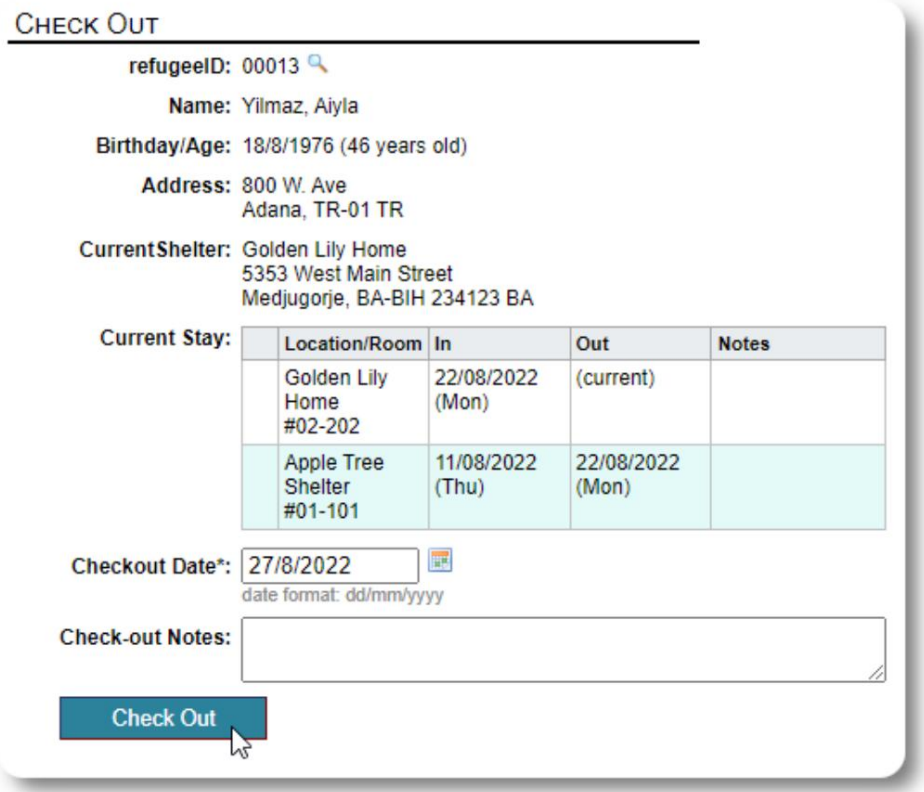

Du kan nu ange datum för utcheckning, såväl som eventuella anteckningar.

#### Flyktingvistelsehistoriken speglar nu utcheckningen.

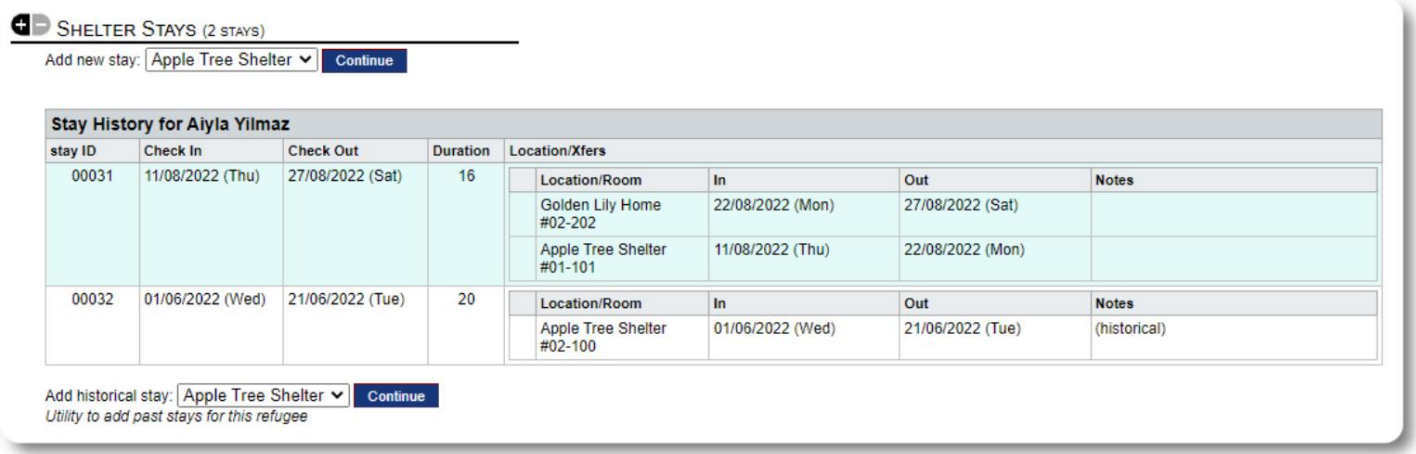

#### **Tjänster**

Skyddshemschefen kan **dagligen** logga tjänster för dina gäster.

Från flyktingregistret klickar du på länken "Lägg till tjänster".

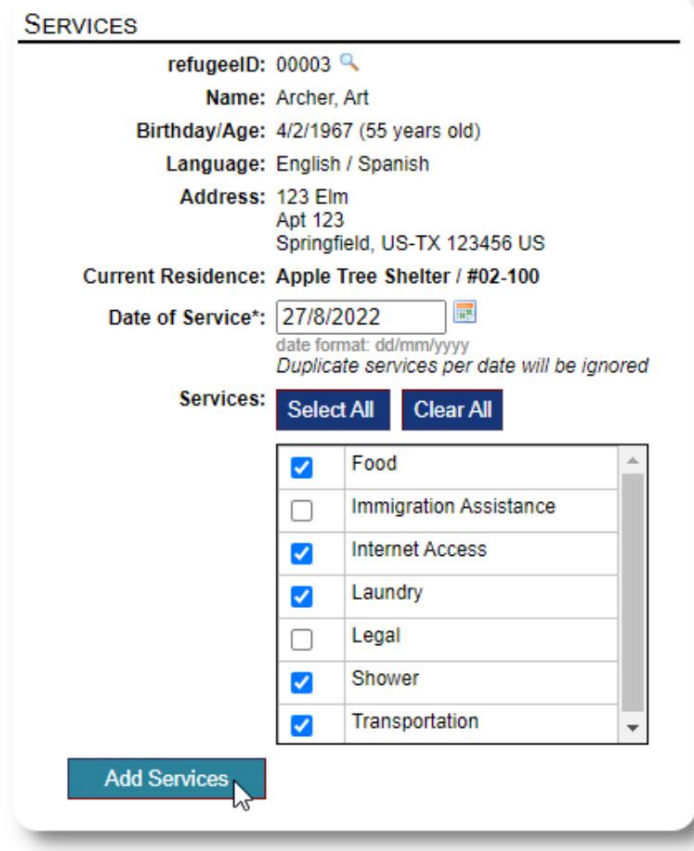

Du kan också se hela servicehistoriken genom att klicka på "Servicelogg" på flyktingens register.

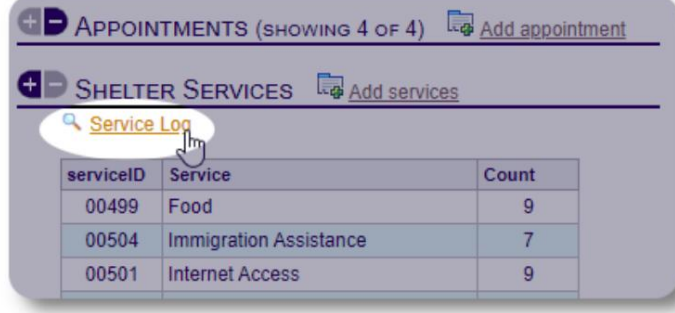

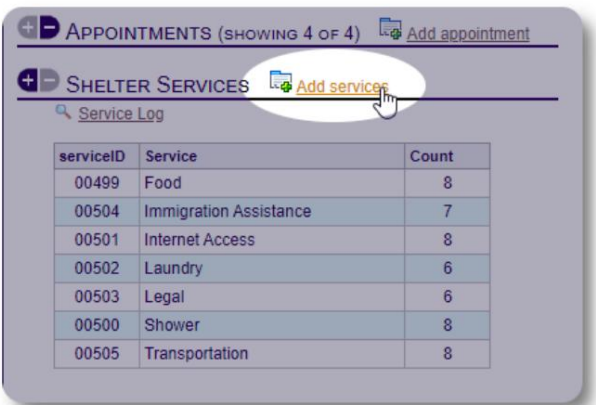

Välj en eller flera tjänster, datum för tjänsten och spara sedan posten.

Listan över tjänster hanteras av administratören under "Admin / Listor".

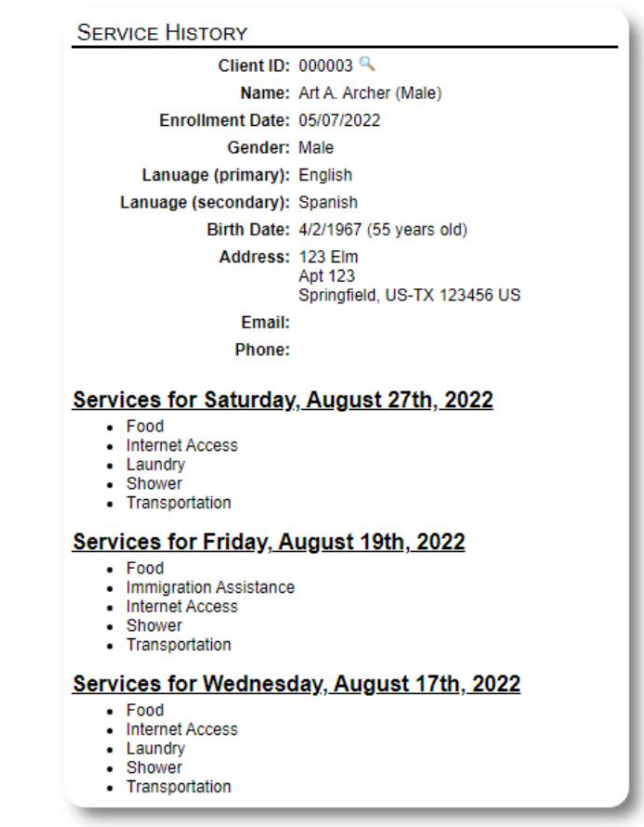

Inspelningstjänster kan också göras som en blockfunktion om du

tillhandahåller samma tjänster för en grupp människor. Detta är en bra tidsbesparing.

#### **Handläggare / Professionella kontakter** Från flyktingens

register kan du tilldela **handläggare** och **professionella kontakter.** Observera att handläggarna / **professionella kontakter** måste ha **OSSM** -konton för att visas på listan över tillgängliga kontakter.

**Administratörer** och **Shelter Managers** kan också se (skrivskyddad) anteckningar som gjorts av **professionella kontakter** och **ärendehanterare.**

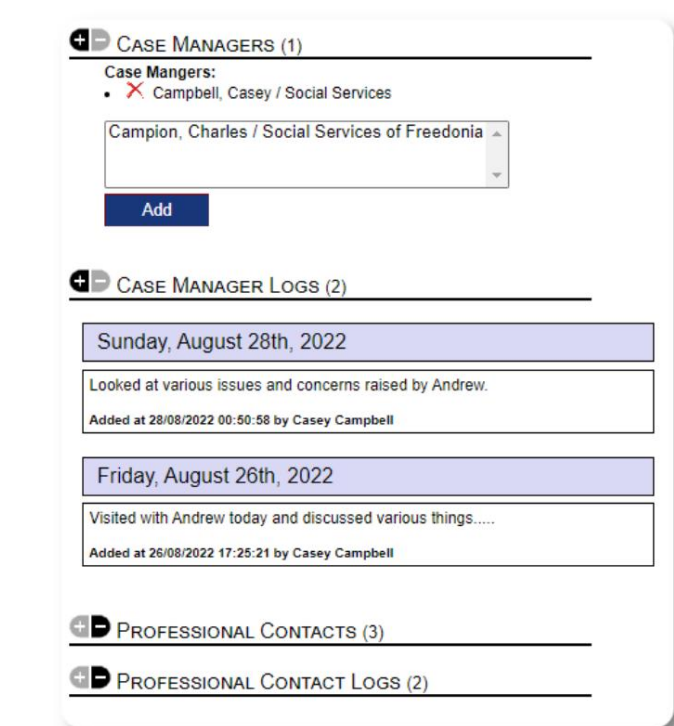

#### **Media bibliotek**

Du kan bifoga bilder (jpg, gif, png) till en flyktingjournal.

Du kan också ladda upp dokument (PDF).

Uppladdade bilder ändras storlek till både miniatyrbilder och stor upplösning. För att se en bild i full upplösning, klicka på miniatyrbilden.

Tack till https://www.freepik.com/ för exempelbilderna.

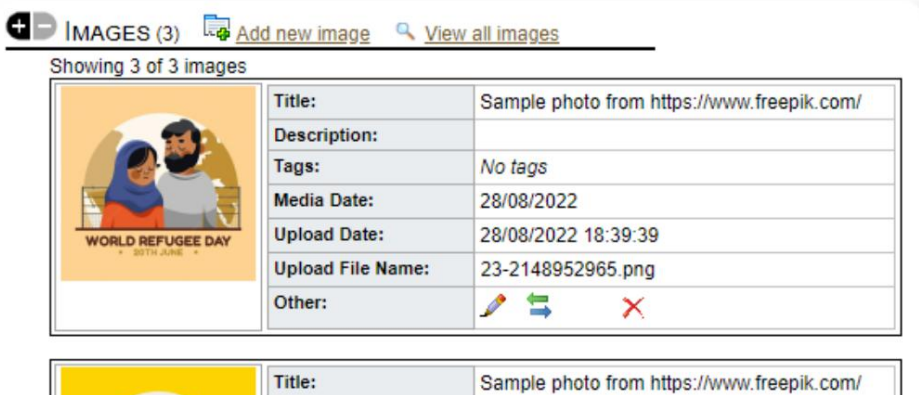

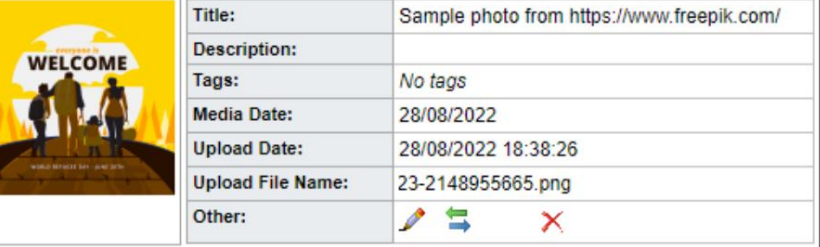

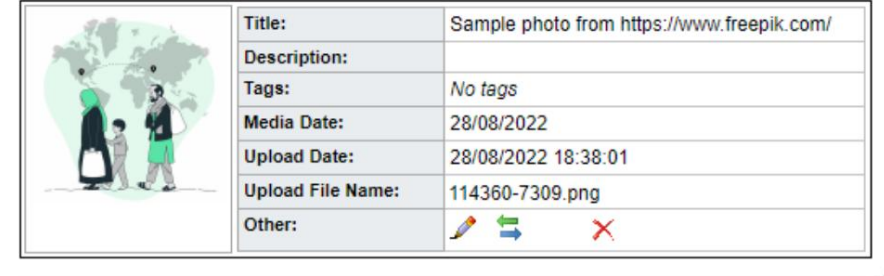

## **Block Utilities**

Verktyget låter dig snabbt uppdatera journalanteckningar, tjänster eller Behöver du snabbt uppdatera en grupp med flyktingregister? Kvarteret utcheckning för någon eller alla flyktingar som förekommer på någon lista.

#### **Dagboksanteckning**

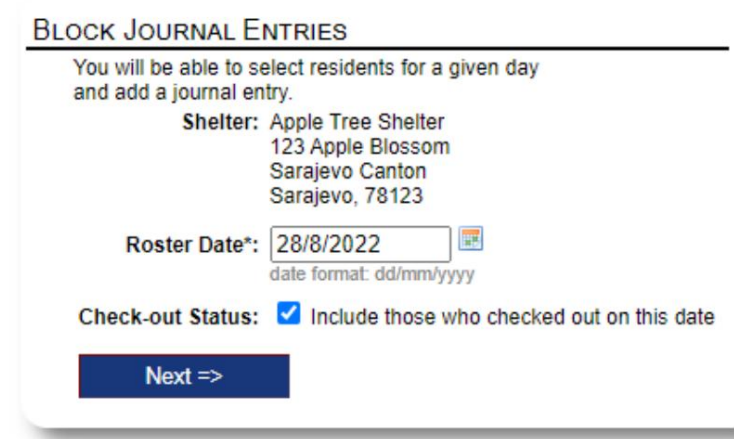

Därefter väljer vi ut gästerna och lägger till vår journalanteckning.

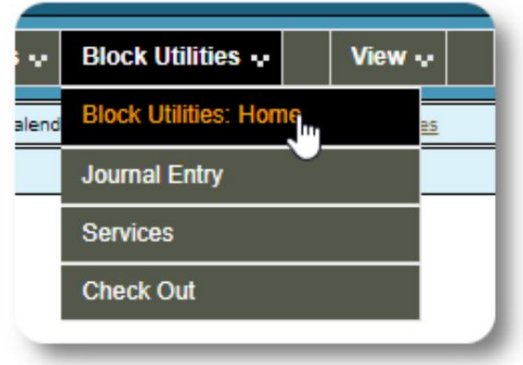

Först väljer vi listans datum. Vi kommer att kunna tillämpa en

journalanteckning på några eller alla gäster för det valda listningsdatumet.

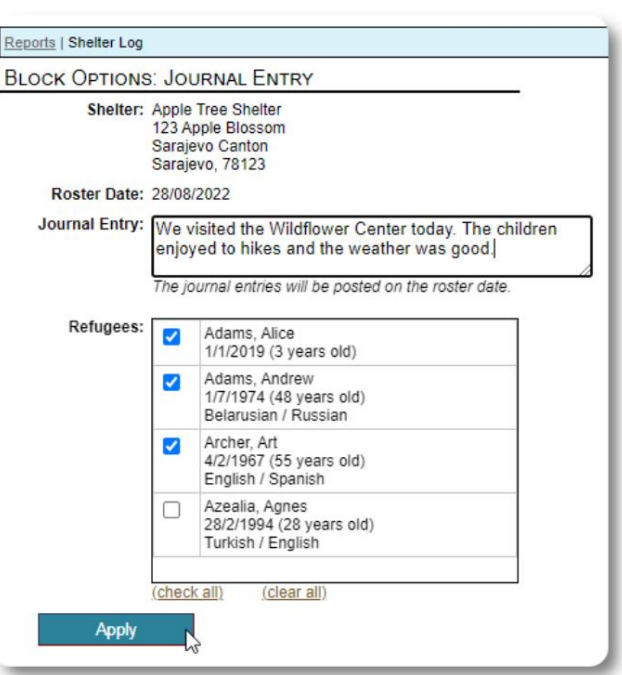

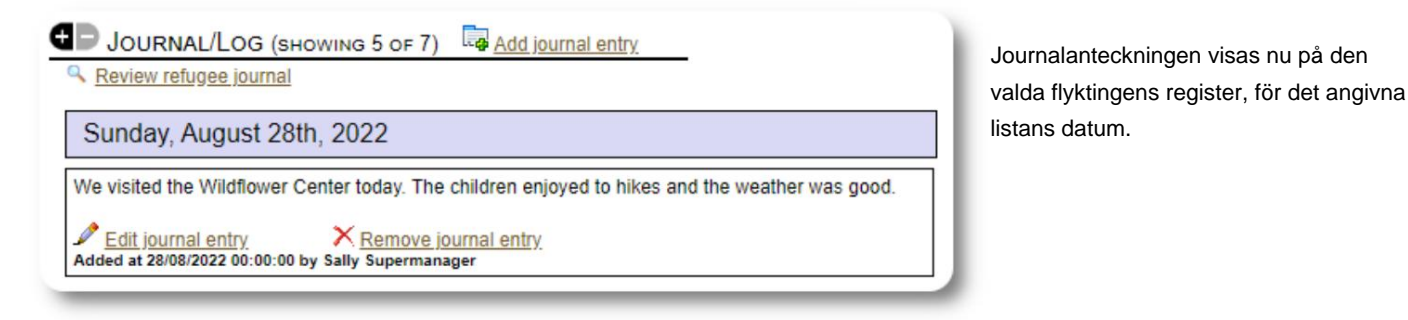

#### **Tjänster**

En liknande process används för att ansöka om tjänster.

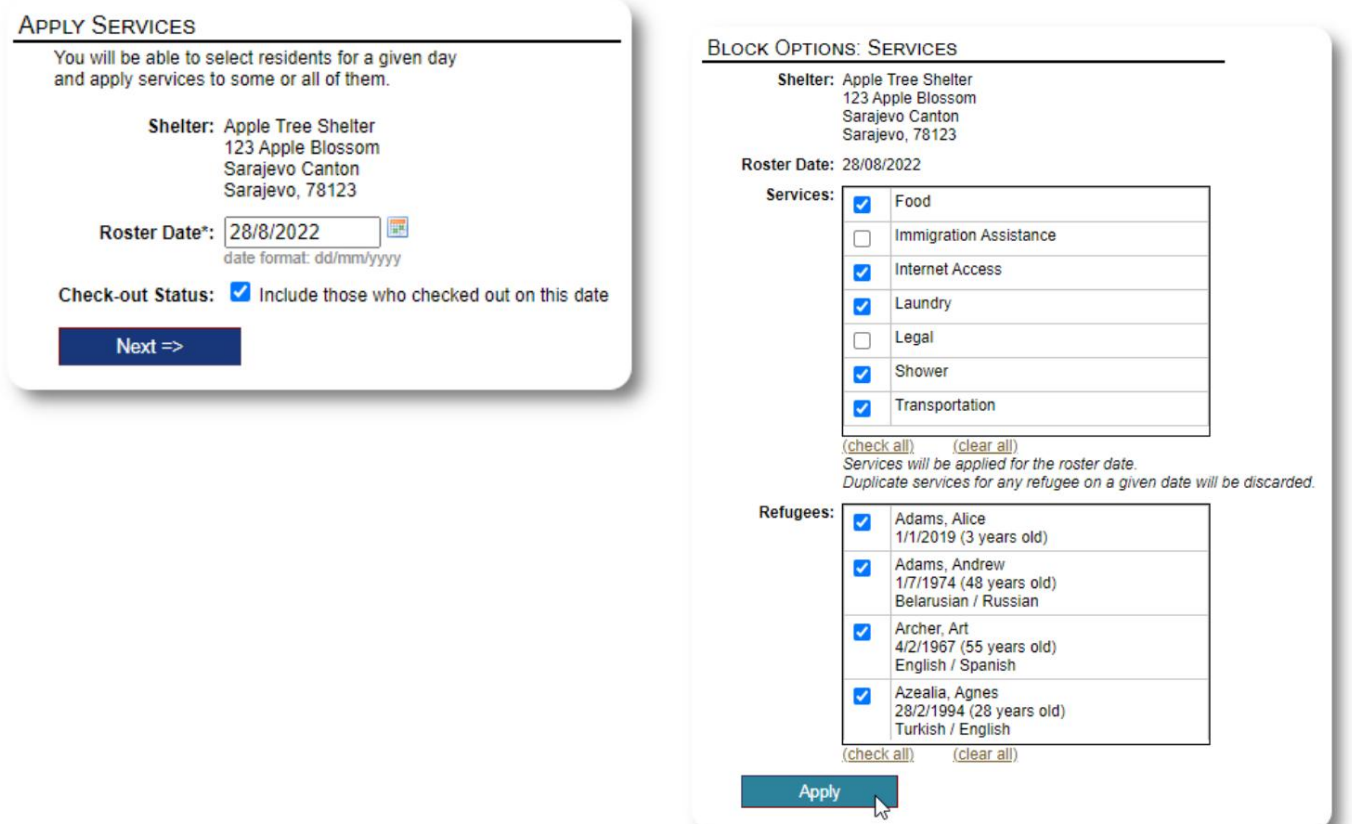

#### **Kolla upp**

Återigen kan en liknande process användas för att checka ut en eller flera gäster.

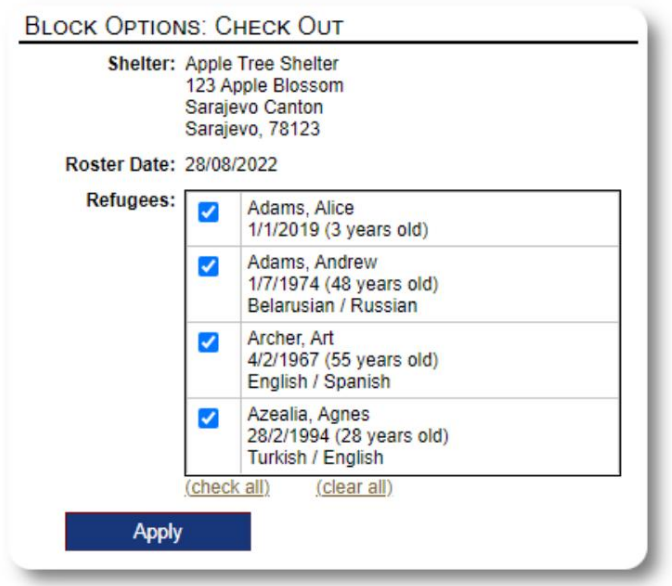

## **Rapporter och listor**

## **Listor**

Roster ger dig information om gästerna på dina härbärgen. Du kan se en lista för vilket datum som helst.

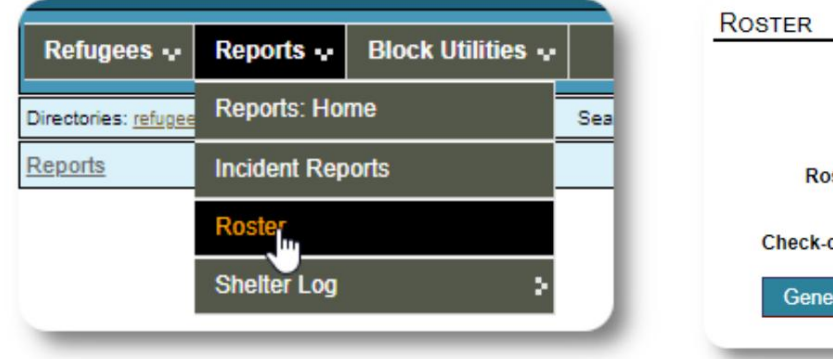

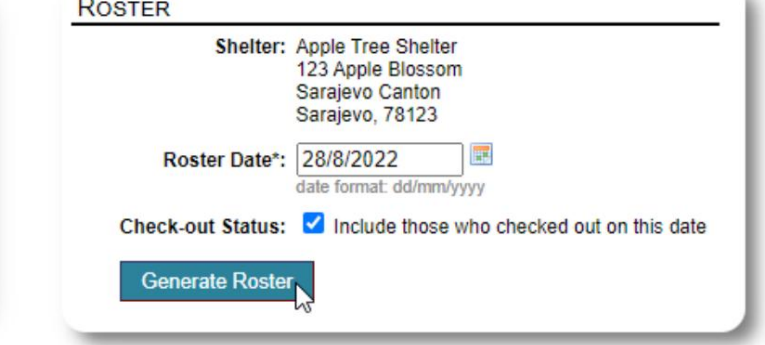

v

Här är en provlista.

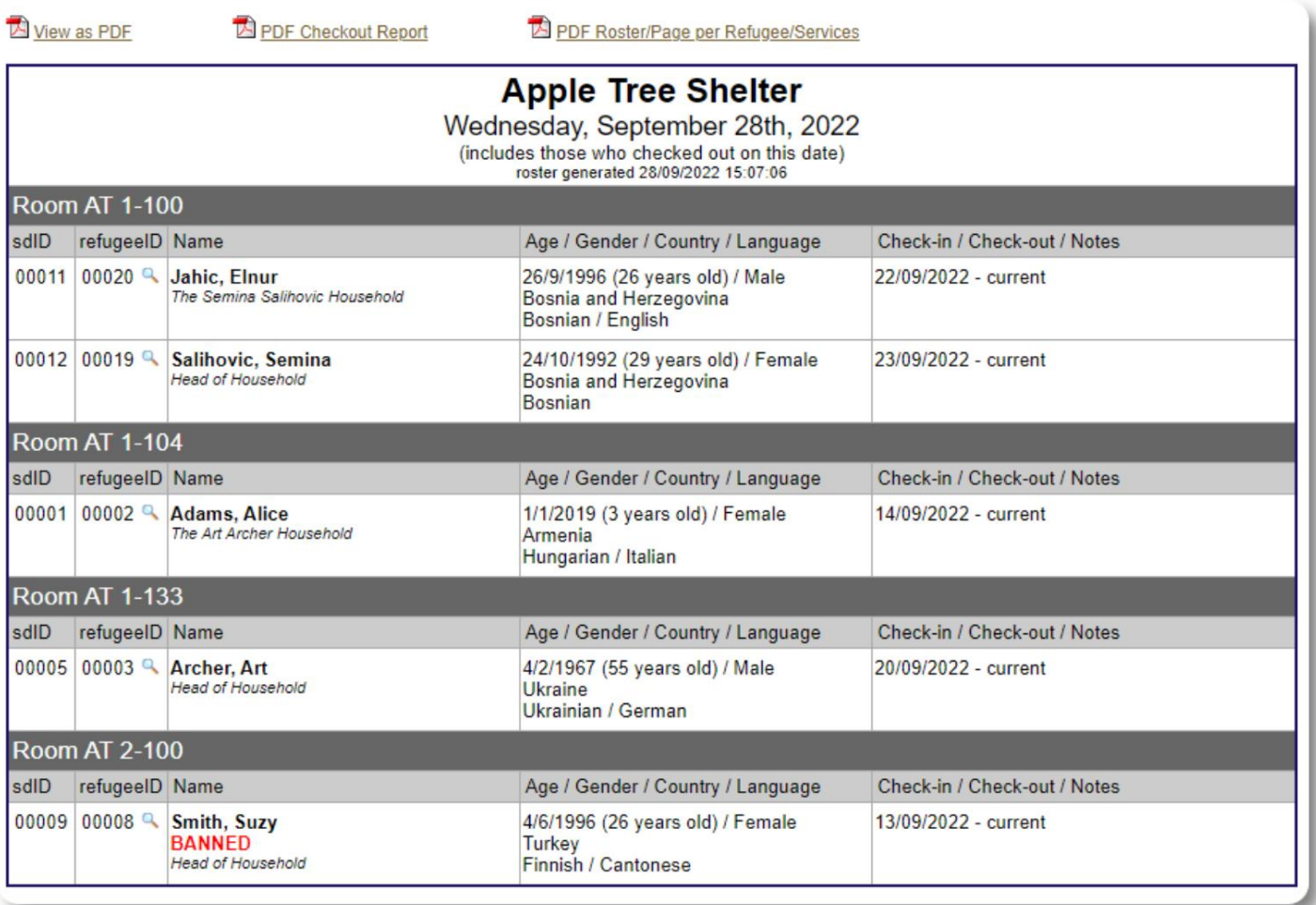

För vilket datum som helst kan du se en PDF-utcheckningsrapport. Rapporten kommer att ha en sida per flykting, med en lista över alla tjänster de fått under sin vistelse.

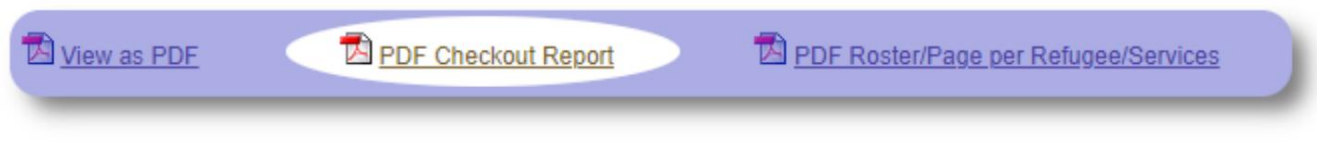

## **Shelter Log**

Du kanske vill logga de dagliga aktiviteterna på ditt härbärge. Du kan lägga till loggposter under dagen, som är tidsstämplade och kan ses av dina administratörer.

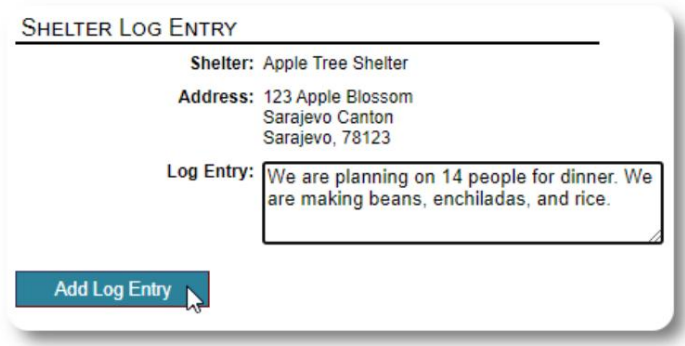

Du kan också köra en skyddsloggrapport för en given tidsram:

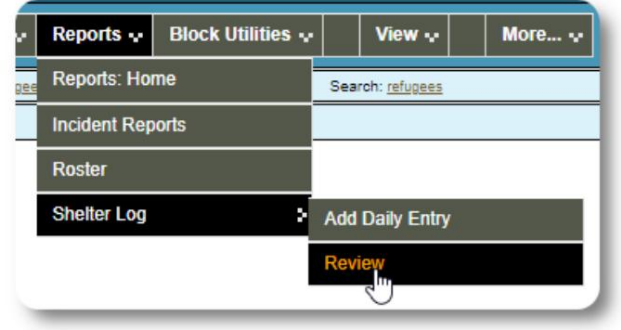

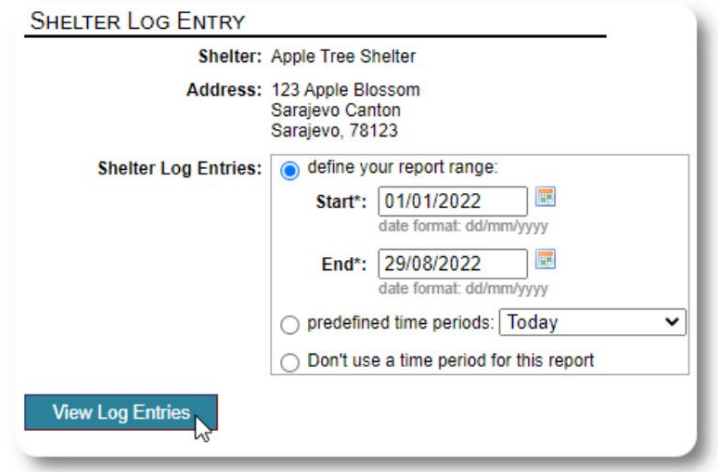

## **En sista tanke**

Tack för att du bryr dig om de män, kvinnor och barn som har lämnat sina hemländer i jakten på ett bättre liv. Vi hoppas att OSSM kan hjälpa dig i dina värdiga ansträngningar.

Med påven Franciskus ord

Inspirera oss, som nationer, samhällen och individer, att se att de som kommer till våra stränder är våra bröder och systrar.